# 奔驰 S600L 智能伺服模块执行标定学习

实测车型: 2007年款奔驰 S600 L, VIN 码: WDDNG76X9A16\*\*\*\*, 如下图;

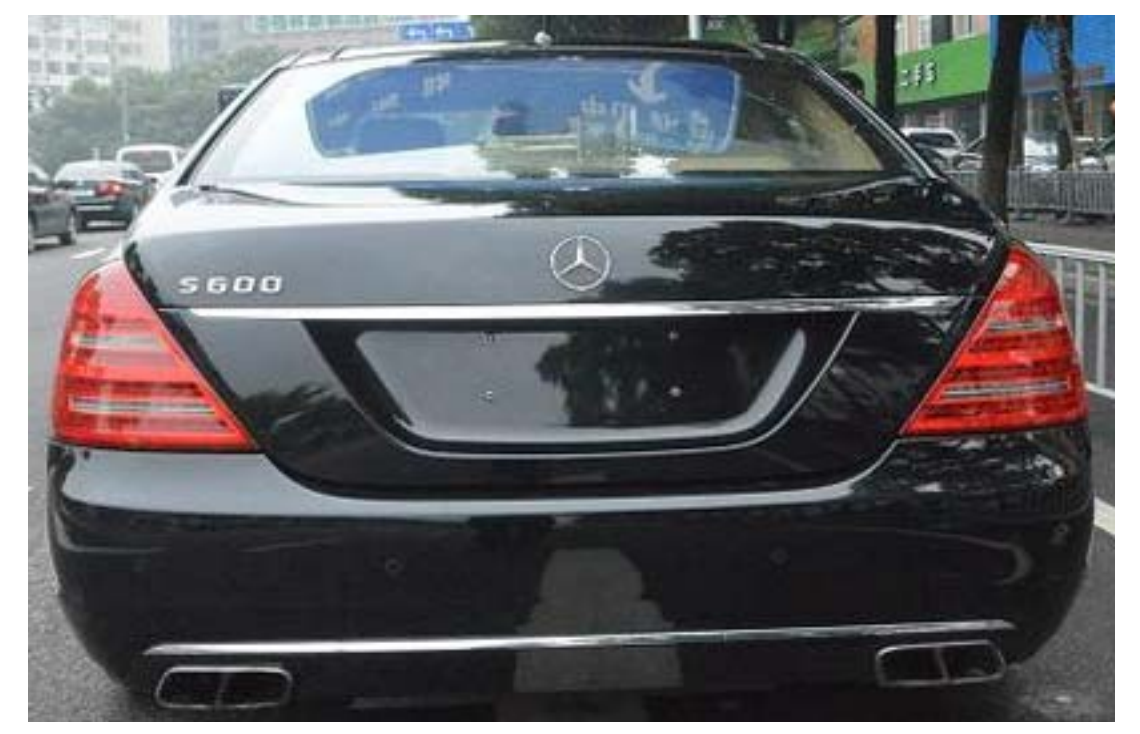

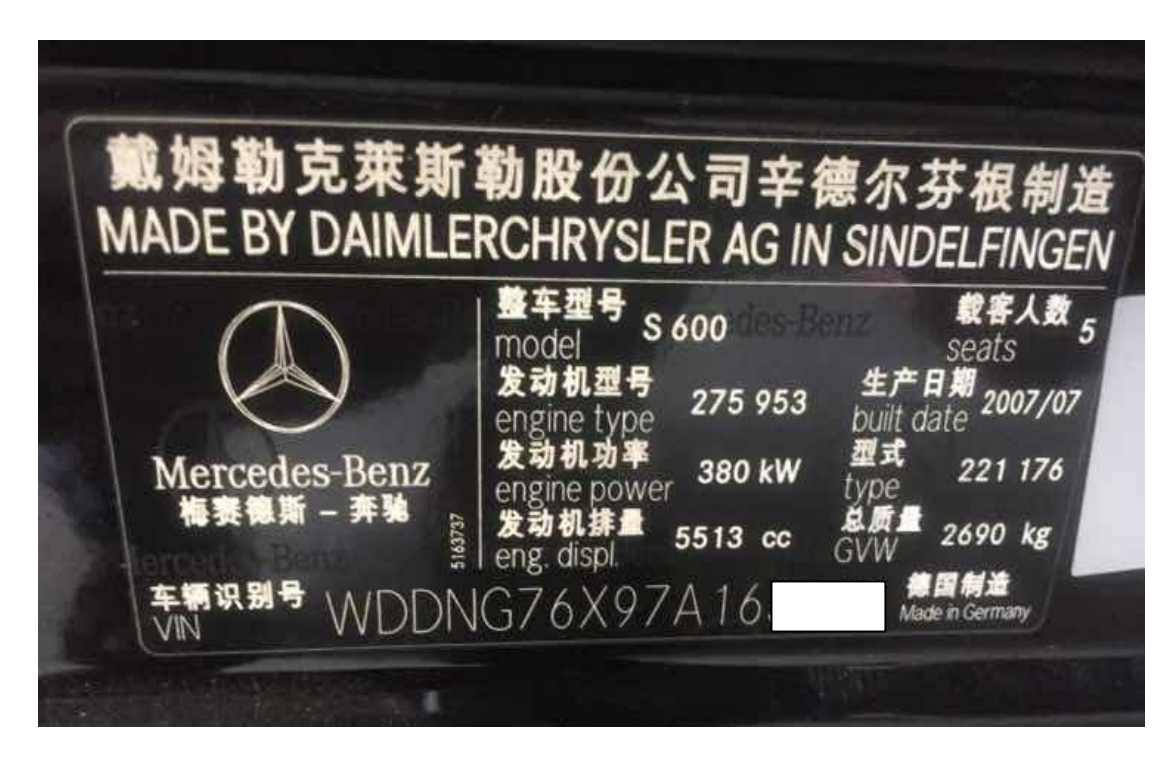

功能说明: 更换了此模快配件后需要使用 PADIII 诊断电脑进行重新标定学习

## 操作指引:

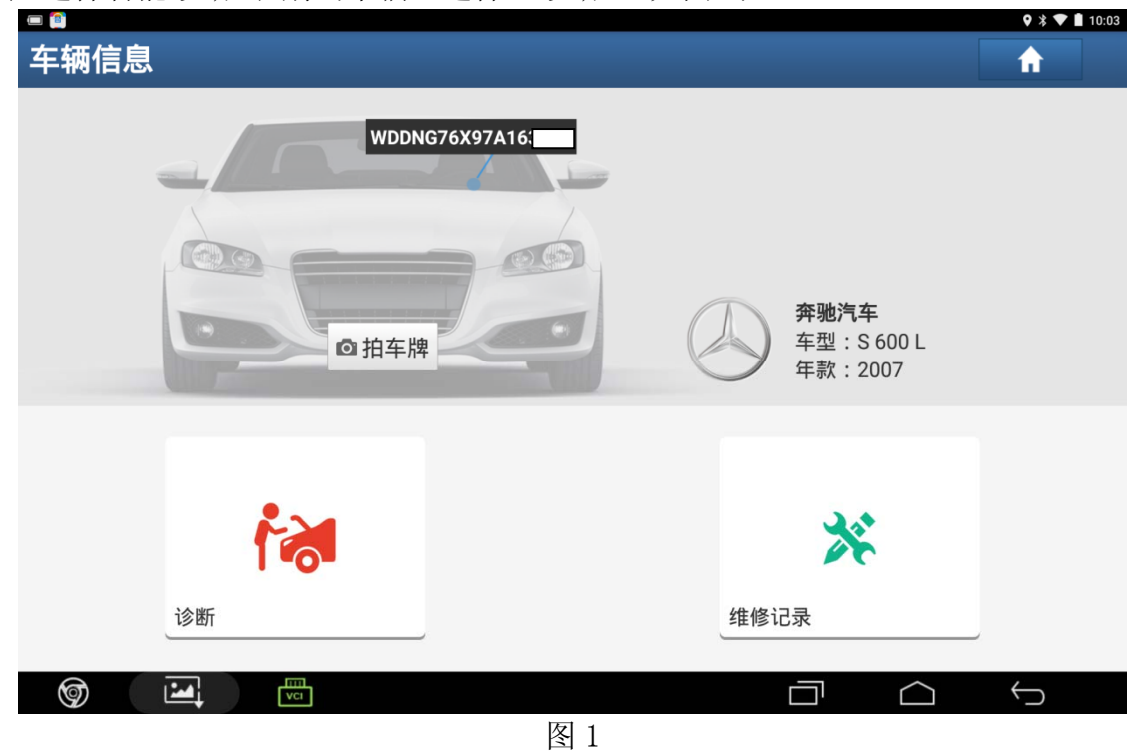

1).选择智能诊断-识别出车辆,选择"诊断",如图 1;

2). 选择"221-S级(至 06/2009)", 如图 2;

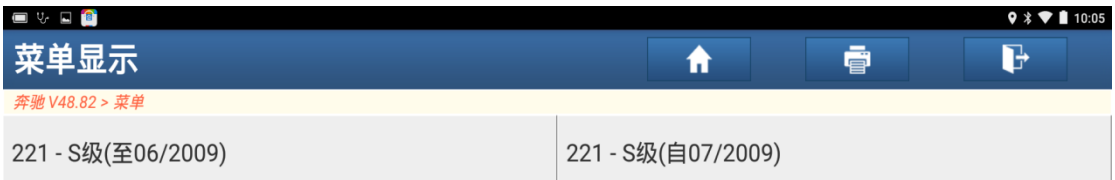

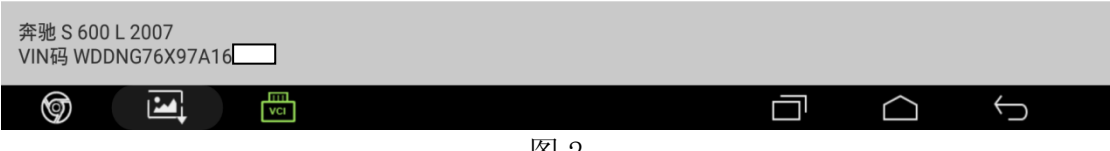

3). 显示车辆信息, 确认后选择"确定", 如图 3;

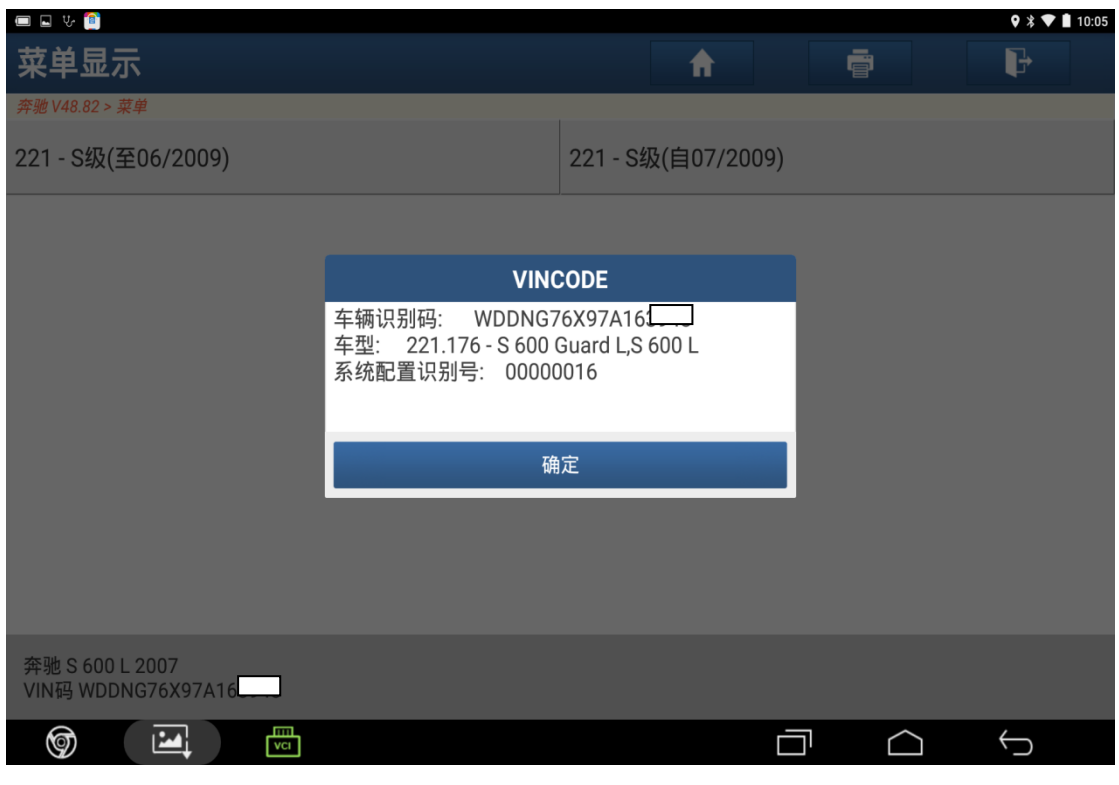

图 3

4). 选择"快速测试", 如图 4;

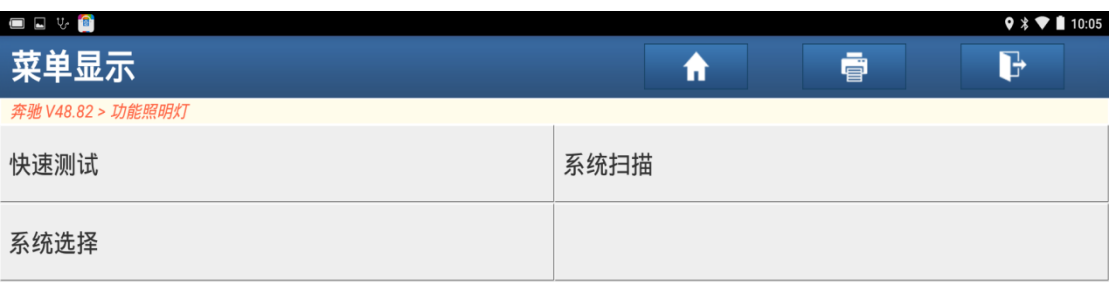

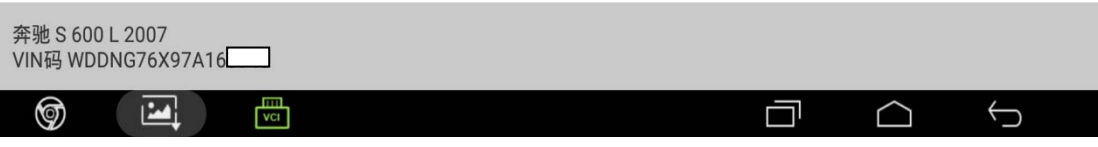

图 4

#### 5).选择"是"执行测试,如图 5;

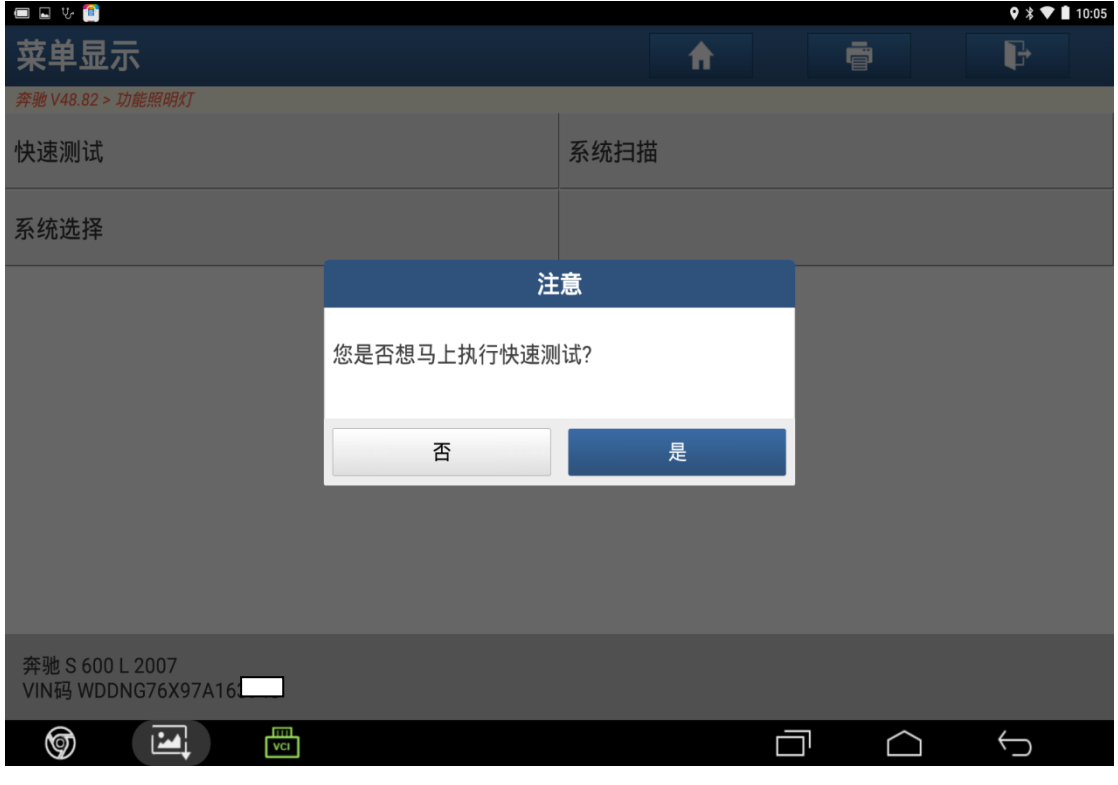

图 5

6). 打开点火开关后选择"确定", 如图 6;

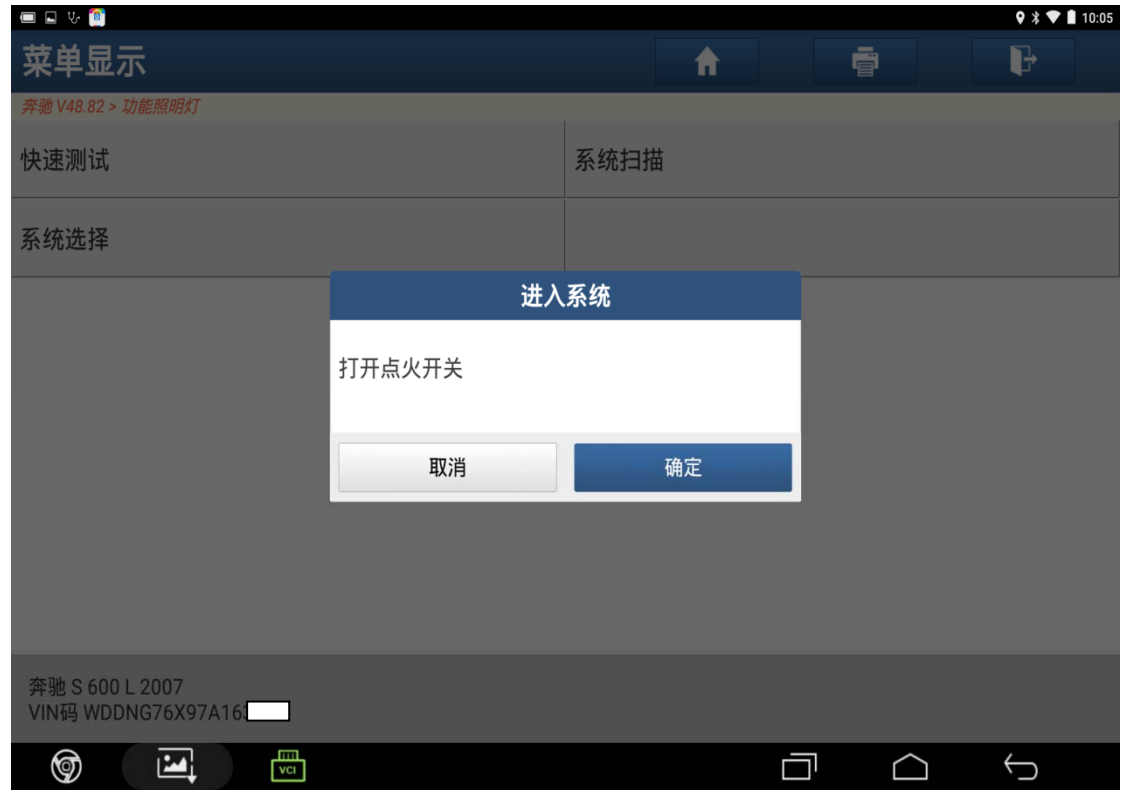

图 6

7).通过快速测试扫描出已配置系统,如图 7;

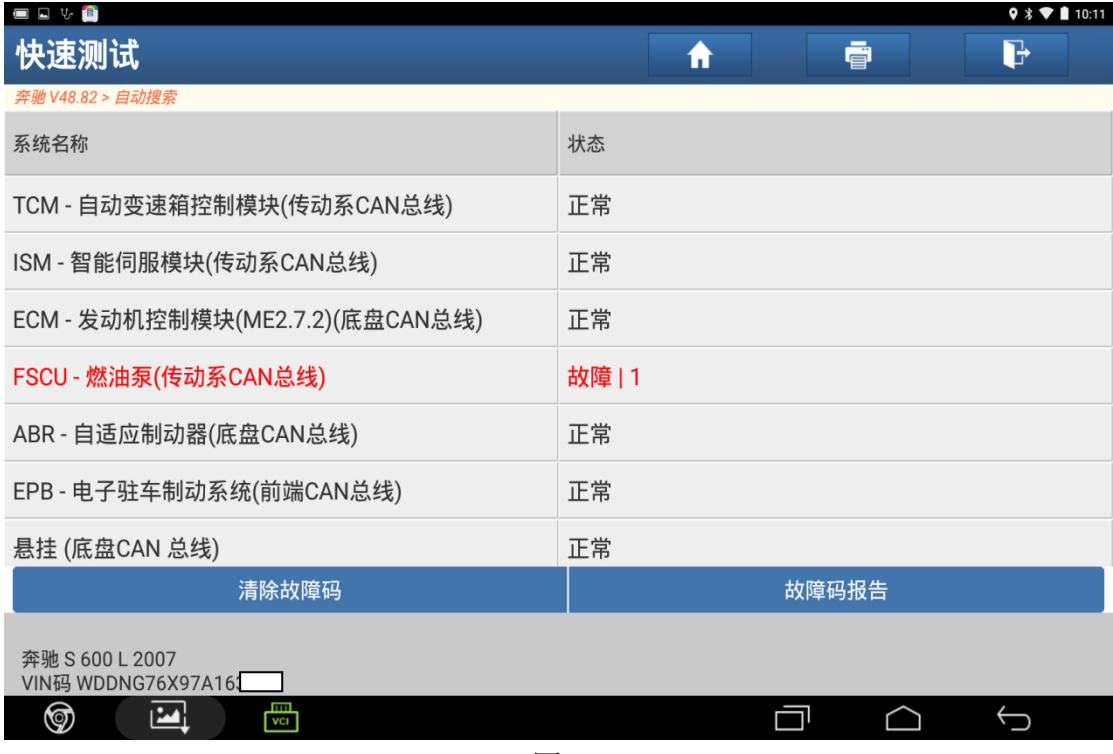

图 7

8). 选择"智能伺服模块", 打开点火开关后点击"确定", 如图 8;

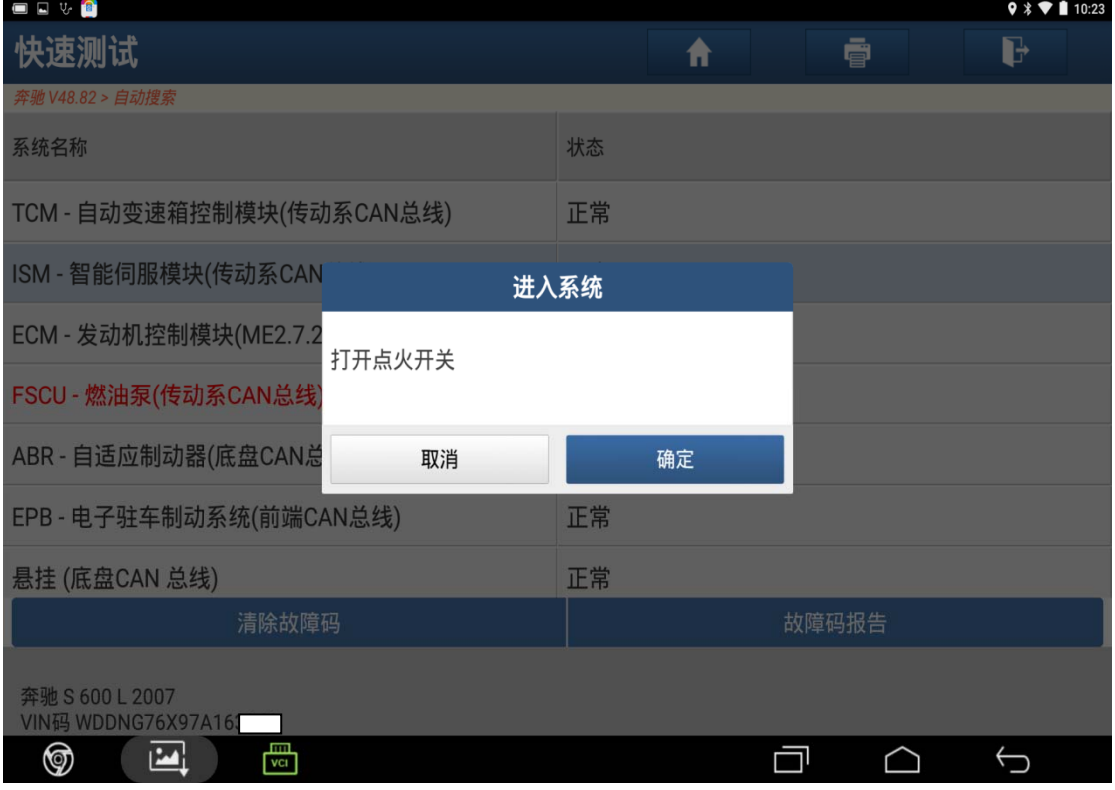

图 8

#### 9).选择"特殊功能",如图 9;

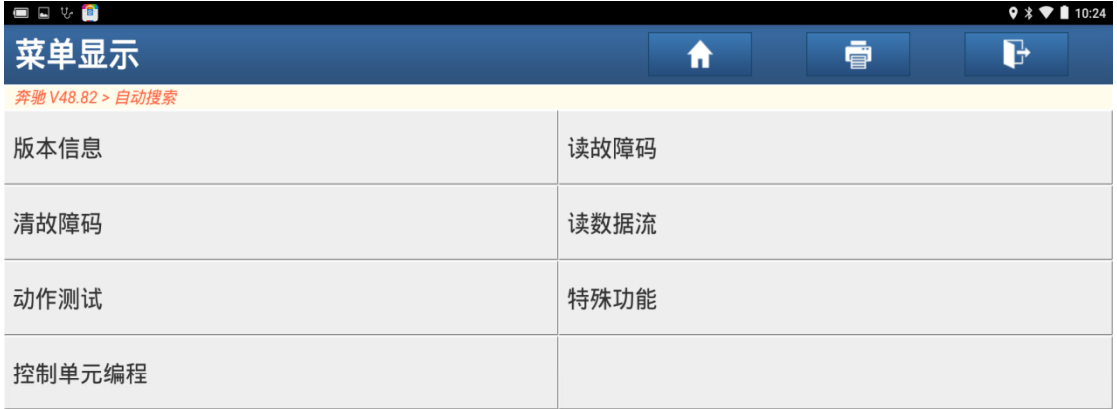

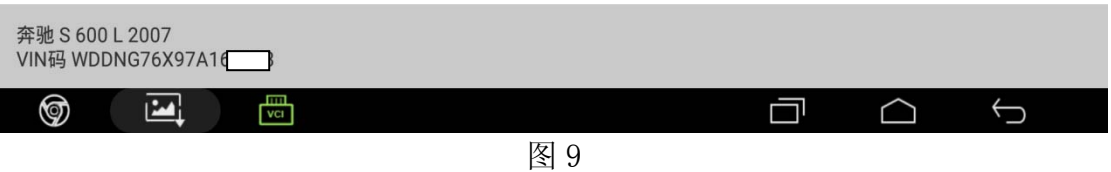

#### 10).选择"执行标定",如图 10;

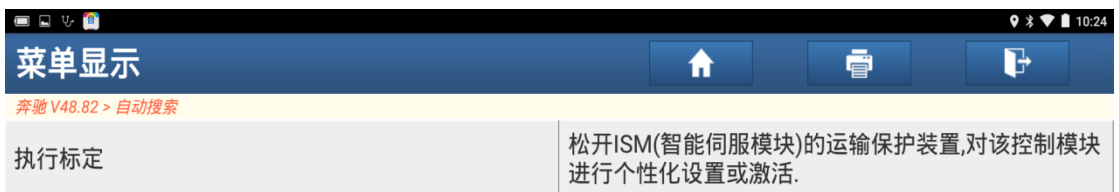

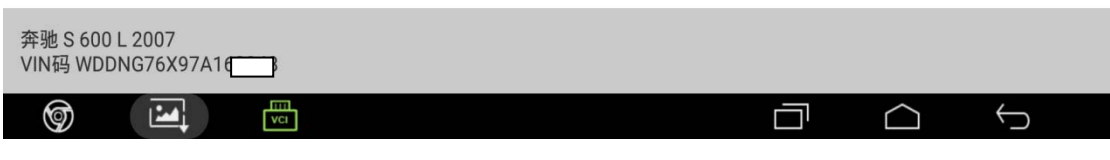

图 10

#### 11). 确认满足条件后点击"确定"执行学习 ISM, 如图 11;

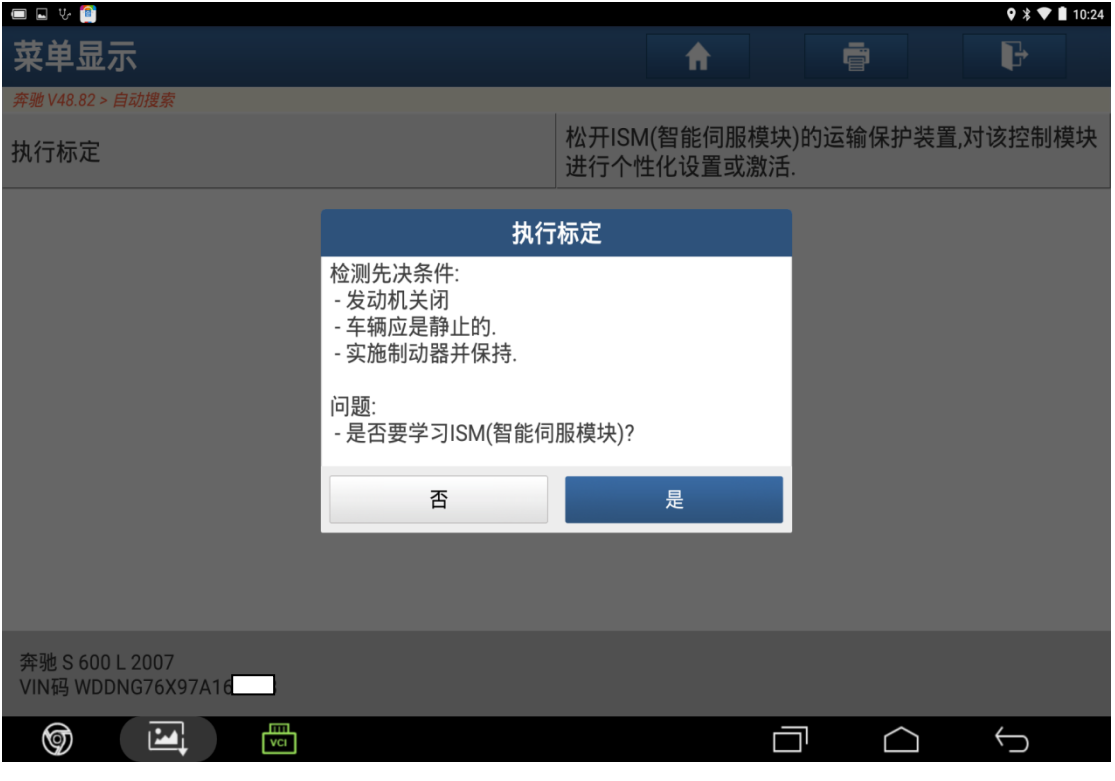

图 11

12).设备提示等待,如图 12;

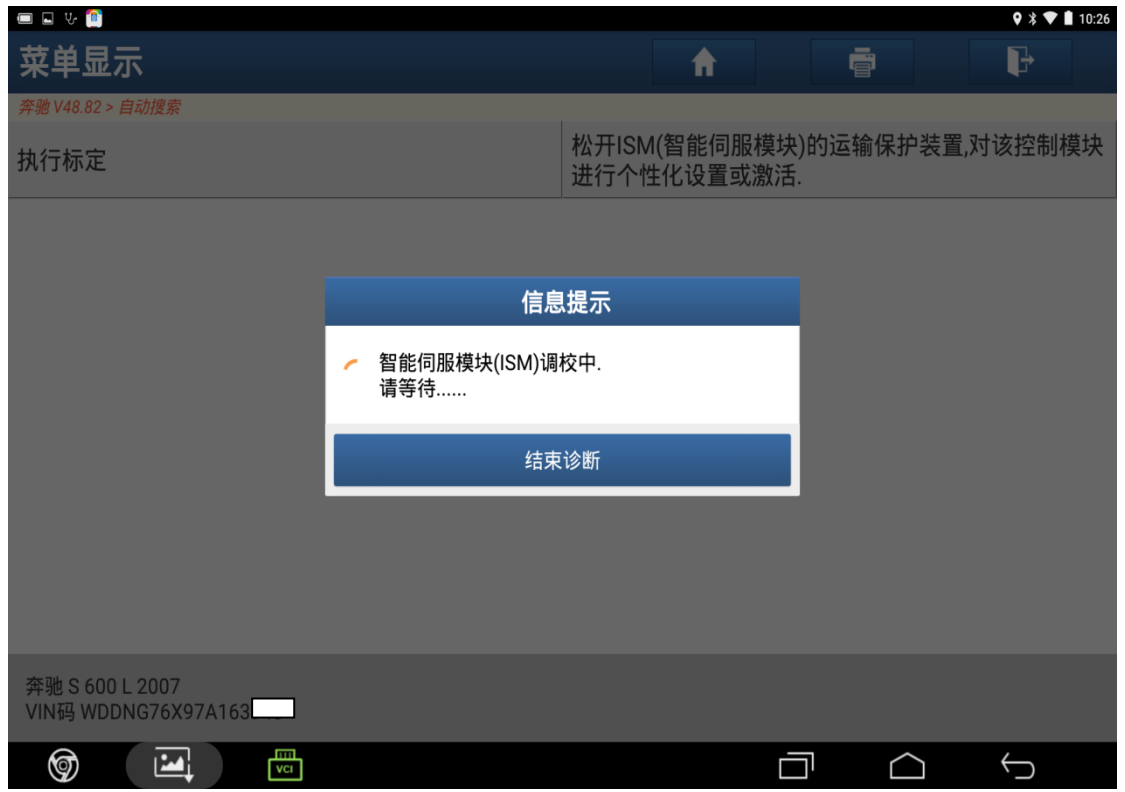

图 12

13). 调校成功后根据提示关闭点火开关后点击"确定", 如图 13;

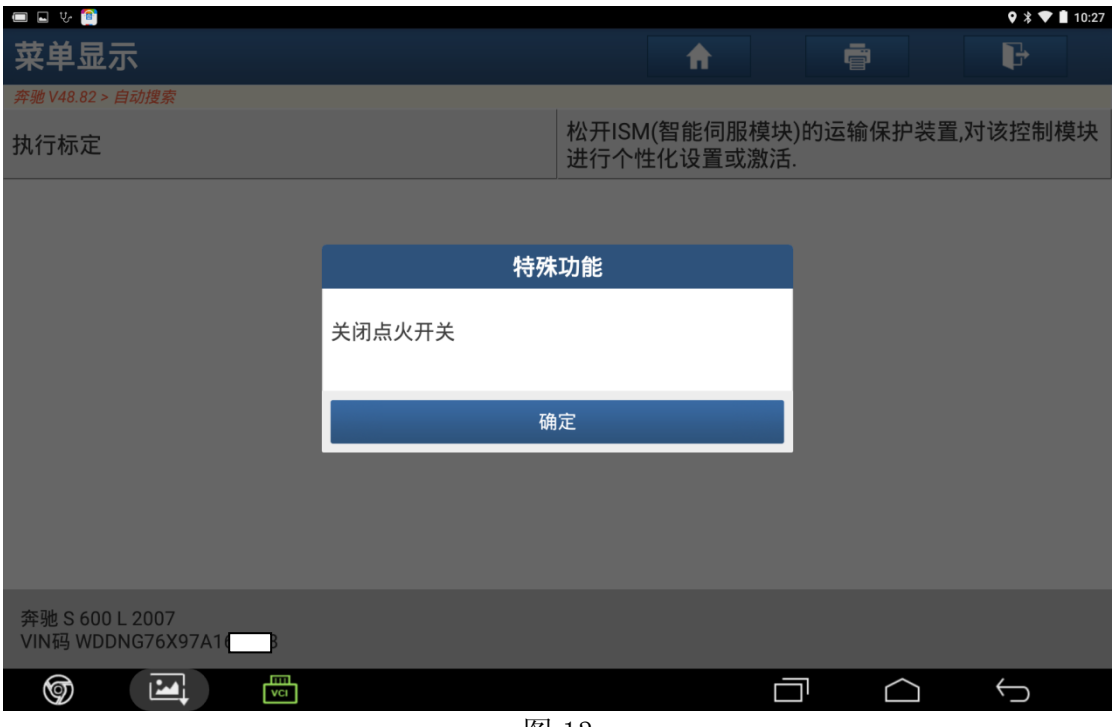

图 13

14). 根据提示打开点火开关后点击"确定", 如图 14;

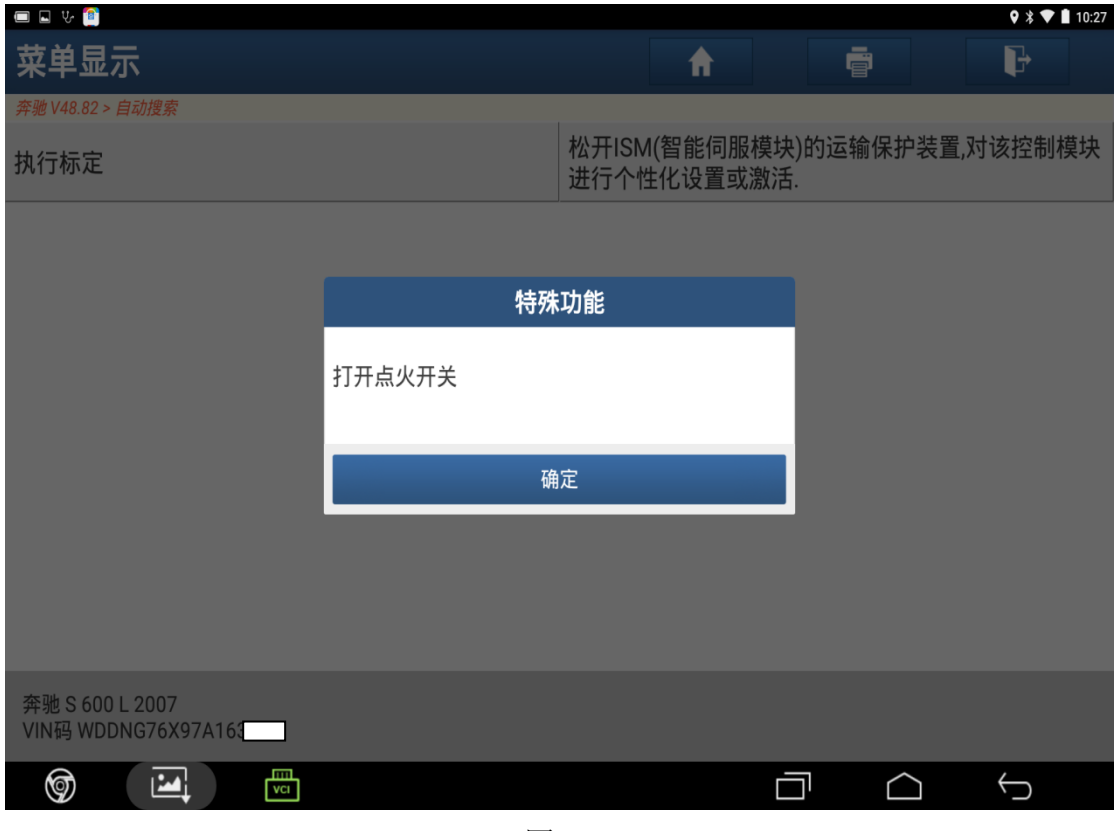

图 14

15).智能伺服模块执行标定学习结束

### 声明:

该文档内容归深圳市元征科技股份有限公司版权所有,任何个人和单位不经同 意不得引用或转载。